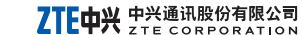

深圳市科技南路55号 NO. 55, Hi tech Road South, ShenZhen, P.R. China 邮编/Zip Code: 518057 http://www.zte.com.cn 用户咨询邮箱: mobile@zte.com.cn 客户服务热线/Service Hotline:400-880-9999,+86-755-26779999 学*间d服务* 

中兴通讯保留对产品规格、外观及设计改进和改变的权利,无需事先通知;配件供应因市场而有不同, 请与当地代理商联系查询: 所有产品宣传照片仅供参考,产品以实物为准。

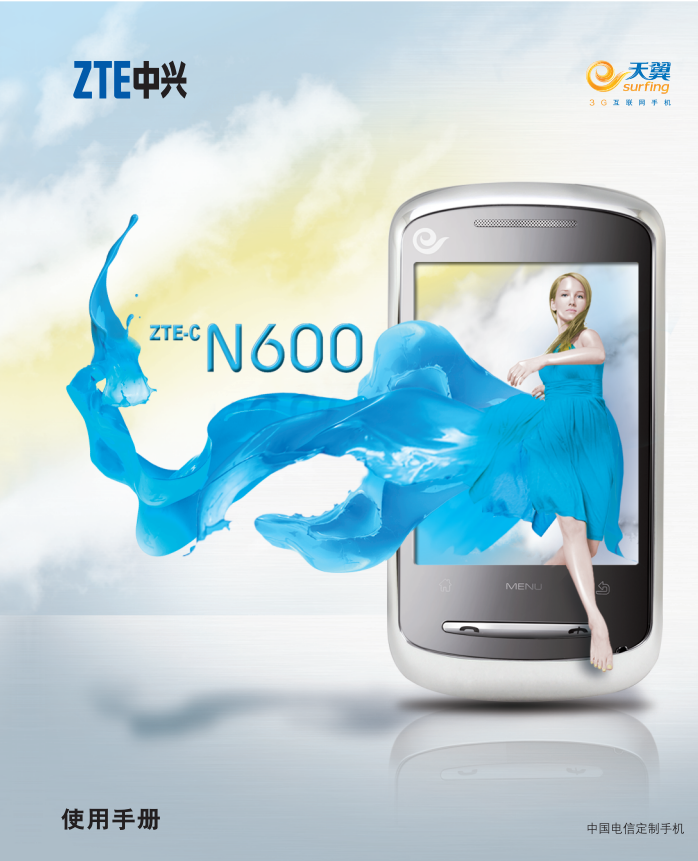

# **ZTE-C N600**  CDMA2000数字 移动电话机 使用手册

## 法律声明

本资料著作权属中兴通讯股份有限公司所有。未经著作权人 书面许可,任何单位或个人不得以任何方式摘录、复制或翻 译。

### 侵权必究

对本手册中的印刷错误及与最新资料不符之处我们会及时 改进。这些改动不再事先通知,但会编入新版手册中,中兴 通讯保留最终解释权。

Copyright © 2010 ZTE CORPORATION.

版本号: 10 物料代码:079584502010 发布日期:20100906

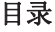

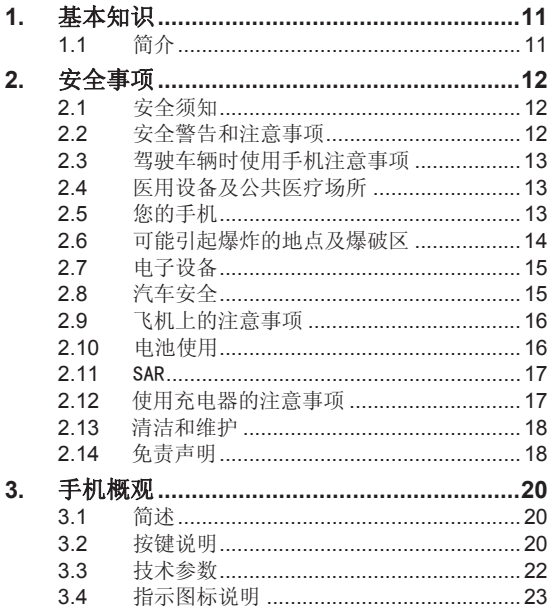

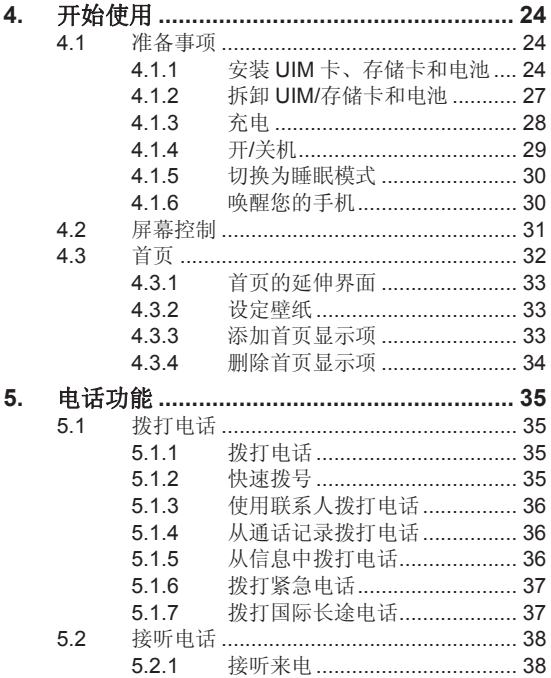

 $\overline{4}$ 

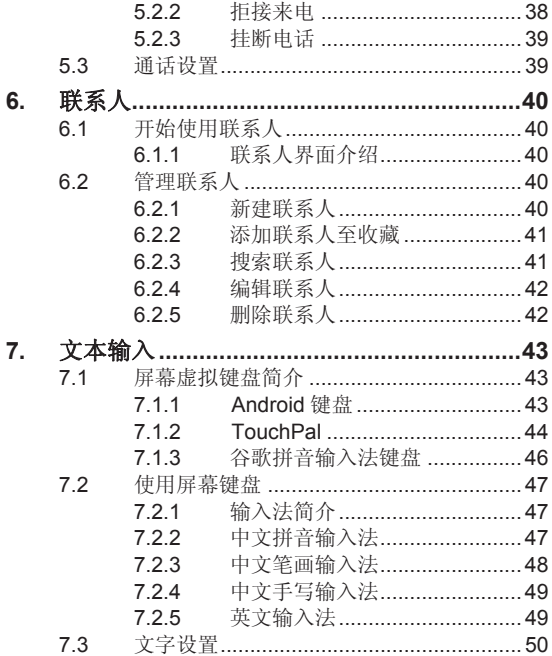

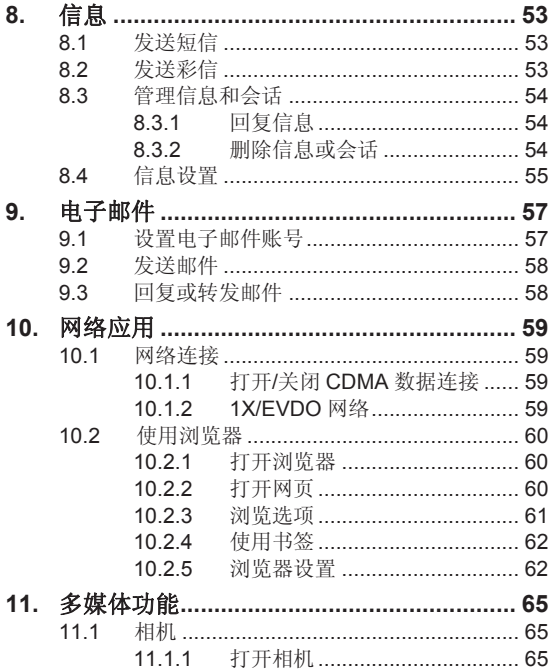

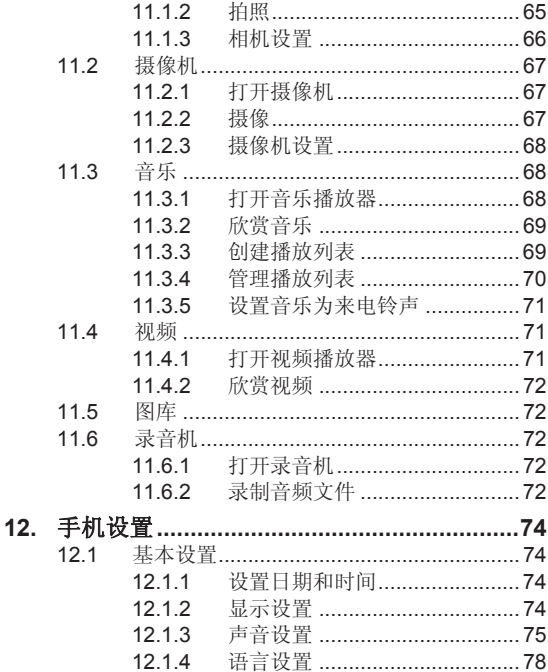

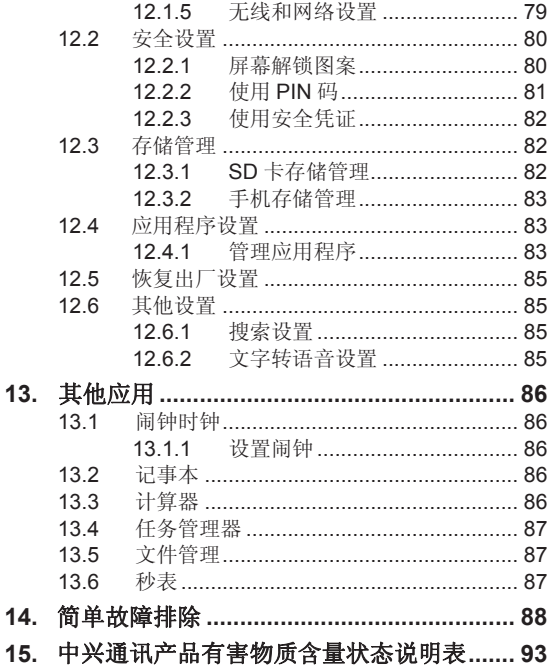

### 关于中兴手机**"**防伪短信息自发功能**"**的声明

为了维护广大中兴手机用户的权益,有效打击假冒伪劣 产品扰乱中兴手机市场,保证广大用户购买到放心的真品中 兴手机,并享受到中兴手机全国联网的优质售后服务,中兴 通讯特此郑重声明:

当您使用目前购买的该款手机后,在达到以下任何一个 条件时,即会自动发送一条防伪短信至中兴通讯。

短信发送条件:

1.手机累计通话时间达到15分钟;

2.连续待机超过5小时的次数大于等于3次;

3.单次通话时间超过5分钟。

此防伪短信只有效发送一次;此项功能在结束发送此防 伪短信后即刻自动永久消除。短信内容仅限于鉴别手机真伪 所需的信息。

如您对手机自动发送防伪短信功能持有异议,请拒绝交 易!

自动发送防伪短信,将产生一条普通短信发送费。如果 您在购机时提出不承担此短信发送费,中兴通讯即按网络运 营商发送短信收费标准承担。

 $\mathbf{Q}$ 

如果交易成功, 且您未提出不承担防伪短信发送费, 即 表示您接受了该产品的防伪功能,并同意承担由此产生的一 条普通短信发送费。在此感谢您对中兴手机防伪工作的支 持!

短信的发送是鉴别中兴手机真伪的一种辅助手段,不作 为唯一标准(由于存在通讯网络或其他不确定因素干扰,此 短信的发送无法保证 100%准确完成)。您还可以通过以下 途径验证:查验包装盒内所附中兴手机《合格证》、《三包 凭证》、产品序列号及机身防伪标识;咨询国家工业和信息 化部手机真伪查询电话和网站; 咨询中兴手机客户服务热 线;咨询中兴手机当地客户服务中心等。

感谢您使用中兴手机

中兴通讯股份有限公司

## **1.** 基本知识

## **1.1** 简介

感谢您购买中兴通讯产品,为使该产品使用在最佳状 态,请详细阅读本手册,阅读后请保留备用。

手册中使用的图片仅作为功能示意图,可能与实际产品 有所不同,请以实物为准。如果因为功能升级引起手册中所 述内容与实际产品不符,请以公司后续发布的信息为准。对 本手册中的打印错误及与最新资料不符之处我们会及时改 进。这些改动不再事先通知,但会编入新版手册中,中兴通 讯保留最终解释权。

## **2.** 安全事项

## **2.1** 安全须知

- 如果您的手机丢失或被窃,请按运营商相关规定挂失 UIM 卡,这将使您免受他人冒打电话带来的经济损失。
- 为使您的手机免受误用,请采取防范措施,如:
	- ¾ 开启UIM卡的PIN码。
	- ¾ 尽量随身携带。

### **2.2** 安全警告和注意事项

- 请正确使用手机。拨打或接听电话时,按照使用有线电 话的方式手握手机,然后直接对着话筒讲话,并确保手 机与身体保持适当距离。
- 通话期间请勿触摸或覆盖天线区域(手机背部上方区 域),以免影响通话效果、耗费更多电量,从而减少通 话时间和待机时间。
- 有些人在闪烁的灯光下(如看电视),可能易于发作癫 痫或眩晕。如果您有过类似的发病史,在玩手机游戏或 使用闪灯功能前请先向医生咨询。
- 请将手机放在儿童难以触及的地方,以免儿童将其当成 玩具,造成人身伤害。

### **2.3** 驾驶车辆时使用手机注意事项

驾车时请遵照相关交通法规,注意交通安全。

### **2.4** 医用设备及公共医疗场所

- 在某些医用设备如心脏起搏器旁使用手机时需注意:保 持开着的手机与这些医用设备之间至少 20cm 的距离; 不要把手机放在胸前口袋中;应使用与佩戴起搏器的不 同侧的耳朵听电话,以减少潜在干扰;必要时请关闭手 机。如有其它问题请在使用之前向该医用设备生产厂家 咨询了解。一些数字手机可能会对某些助听器产生干 扰,如果出现了这类干扰,请与助听器制造商联系寻求 解决办法。
- 如果您还有其它个人医用设备(如植入耳蜗等),请向 这些设备制造厂家咨询,以确定这些设备是否能够屏蔽 周围的射频信号。
- 在医院或休养院等有特殊要求的场所,请注意手机的使 用限制。若有要求,请关闭手机。

#### **2.5** 您的手机

• 您只能使用原配的或经厂商认可的配件。使用任何未经 认可的配件,都有可能影响手机的使用性能,违反本手 机的保修条款以及国家关于通信终端产品的相关规定, 甚至导致人身危害。

- 清洁手机时请先关机,并使用微潮且干净的防静电布。 清洁手机表面时注意不要使用清洗剂等化学制剂。
- 您的手机会产生电磁场,请不要放置在磁存储媒质附 近,如计算机磁盘等。
- 在电视、电话、收音机和个人计算机等电器设备附近使 用手机可能会引起干扰。
- 请不要将您的手机暴露在强烈日光之下,以免过度受热 而损坏。
- 请避免各种液体进入手机内部,以免造成损坏。
- 请不要扔放、敲打手机,粗暴地对待手机会毁坏内部电 路板。
- 请不要与其它不配套的设备连接。
- 请勿拆卸手机。
- 请不要将易燃、易爆物品与手机放在一起,以免发生危 险。

## **2.6** 可能引起爆炸的地点及爆破区

• 在进入因潜在因素可能引起爆炸的区域之前(如油料仓 库,化学工厂等有爆炸性生产过程的),如果手机不是 专门为这种区域使用而设计的,请您先关闭手机。

- 在这类区域,请不要取出、安装电池,也不要给手机充 电,因为在这些环境中,火花可能引起爆炸或火灾,造 成人身伤害。
- 为了避免干扰爆破作业,在爆炸区的电雷管附近,以及 贴有关闭手机等类似标语指示的地方,请遵守相关规定 关闭手机。

### **2.7** 电子设备

使用包括手机在内的射频设备可能会对一些屏蔽性能 不好的电子设备造成干扰,如机动车辆中的某些电子系统, 必要时使用手机前请咨询该设备制造商。

### **2.8** 汽车安全

- 安全气囊、刹车、速度控制系统与油料喷射系统应不受 无线传输的影响,如您遇到如上问题,请与汽车经销商 联系。但请注意不要将手机放在安全气囊上方或安全气 囊展开后能够触及到的区域,以免气囊膨胀时产生的外 力推动手机对车主造成伤害。
- 在加油时请关闭您的手机,同样的情况也适用于禁止使 用双向无线设备的地方。

## **2.9** 飞机上的注意事项

在飞机起飞前请关闭手机。为防止对飞机通信系统的干 扰,在飞行中禁止使用手机进行无线通信。在飞机未起飞时 使用手机应按照安全规定征得机组人员许可。

## **2.10** 电池使用

- 请不要将电池短路,以免损坏电池、产生热量及引起火 灾。
- 禁止将电池放在高温下或丢入火中,以免引起爆炸。
- 请勿试图拆开电池。
- 如果一段时间内不使用电池,请将其放电并存放在干 燥、避光、凉爽的地方。
- 当电池和充电器已经损坏或明显老化时请停止使用。
- 请将废旧电池返还给供应商或是放在指定的回收点,而 不能放在家庭垃圾中。

## 警告:

假如电池破损,应避免接触里面的物质,若被沾染到皮 肤,应用大量的清水冲洗,必要时请寻求医生的帮助。

### **2.11** SAR

#### 本产品电磁辐射比吸收率(SAR)最大值为:0.831 W/Kg, 符合国家标准 GB21288-2007 的要求。

### **2.12** 使用充电器的注意事项

- 为提高充电效率和保证充电安全,请使用 220V 交流 电。
- 禁止短路充电器,否则会引起触电、冒烟和充电器损坏。
- 请不要在电源线损坏的情况下使用充电器,否则可能会 导致起火和触电。
- 请及时清洁积在电源插座上的灰尘。
- 请不要把盛水的容器等放在充电器旁,以免水溅出造成 充电器过热、漏电和故障。
- 请不要拆卸或改装充电器,否则会导致人身伤害、触电、 起火和充电器损坏。
- 请不要在浴室等高湿度的地方使用充电器,否则会导致 触电、起火或充电器损坏。
- 请不要用湿手接触充电器、电线和电源插座,否则可能 会导致触电。
- 不要将重物放在电源线上或试图改装电源线,否则可能 会造成触电或起火。
- 在清洁和维护前请先将电源插头从插座里拔出。拔插头 时要抓住充电器,硬拉电源线会损坏电源线,可能引起 触电或起火。
- 请不要在下列地方充电:阳光过强温度过高的地方;潮 湿、多灰的地方或振动大的地方(容易引起故障)。

### **2.13** 清洁和维护

- 请保持本产品的干燥。雨水、湿气和各种液体都可能腐 蚀电子线路,造成产品的损坏。
- 请用柔软的干布清洁本产品。
- 请勿用酒精、稀释剂或苯等溶液擦拭本产品。

### **2.14** 免责声明

- 对于超越我们责任能力范围的自然灾害(如:地震、水 灾等)而导致的损失,本公司不承担任何责任。
- 在任何情况下,对于伴随本产品的使用而带来的任何损 失(包括依照手册说明使用而导致的损失),诸如:公 司利润的损失、信誉损失、营业中断、或存储数据的丢 失/改变等,以及因此导致的任何特别的、意外的、连 带的或间接的损失,本公司不承担任何责任。
- 对由于不当使用非本公司指定的通讯硬件或软件而导 致的损失,本公司不承担任何责任。
- 对于通过使用本产品获得的信息、资料、文件或其他产 品与服务,本公司不提供任何形式的保证与技术支持, 且对于用户对这些信息、资料、文件或其他产品与服务 的使用,不承担任何责任。
- 对于通过本产品使用的第三方软件,本公司不承担任何 形式的担保与技术支持责任。
- 本手册的内容按"现状"提供。除非适用法律另有规定, 否则本公司不对本文档的准确性、可靠性和内容做出任 何类型的、明确的或默许的保证。

## **3.** 手机概观

## **3.1** 简述

N600 手机可以在 CDMA2000 1X/EVDO 网络使用。 手机性能强大、功能丰富。借助于最新的 3G 技术带来的高 速宽带连接,它可以将您的生活与他人实时分享。

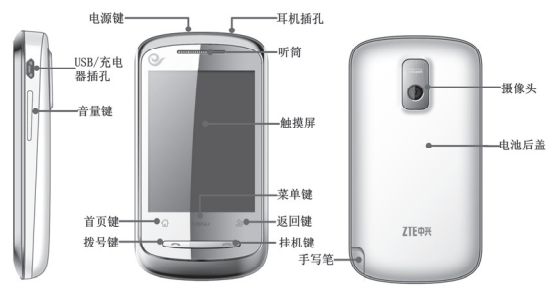

## **3.2** 按键说明

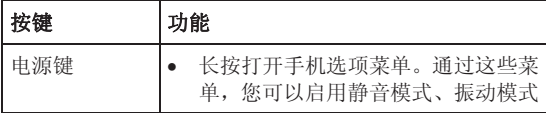

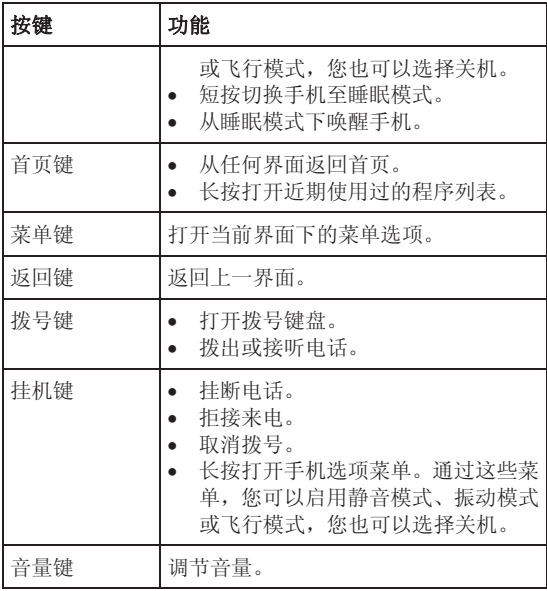

**3.3** 技术参数

| 型号      | <b>ZTE-C N600</b> |                    |
|---------|-------------------|--------------------|
| 尺寸      | 102mm×54mm×14.5mm |                    |
| 重量      | 102g(包含标准电池)      |                    |
| 显示屏     | 2.8寸 240×320像素    |                    |
| 摄像头     | 传感器类型             | <b>CMOS</b>        |
|         | 像素                | 300万               |
| 支持扩展卡   | microSD卡          |                    |
| 扩展卡最大容量 | 8GB               |                    |
| 电池      | 容量                | 1000mAh            |
|         | 待机时间              | 165小时(取决于<br>网络状况) |
|         | 语音通话时间            | 240分钟              |
| 浏览器版本   | <b>WAP2.0</b>     |                    |

## **3.4** 指示图标说明

## 状态图标

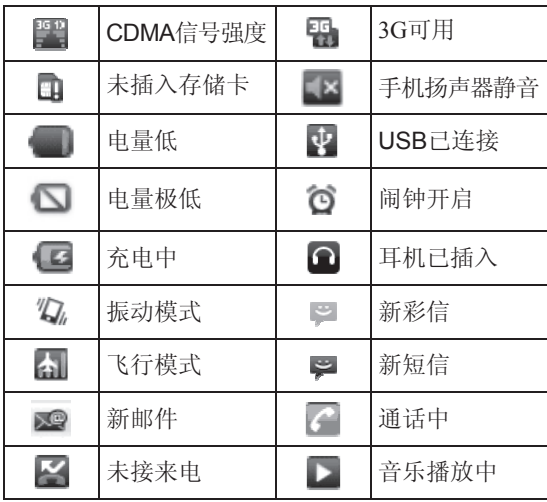

## **4.** 开始使用

### **4.1** 准备事项

使用前,您需要安装 UIM 卡和电池。在使用手机部分 功能时, 还需要事先插入存储卡。

• UIM 卡:如果您已经挑选了一家网络运营商,并与其 签订合约的话,您将会获得一张 UIM 卡。

UIM 卡中储存着您的本机号码、电话簿、短信和运营 商服务信息。这些功能只有在将卡插入手机后才能使 用。如果没有插入有效的 UIM 卡,手机将只能拨出紧 急电话。

- 存储卡:microSD 存储卡给您的手机提供了极大的内 存容量, 计您能够储存各类多媒体数据, 包括影像、相 片、MP3 音乐文件和铃声。您也可以使用此存储卡来储 存其它文件。
- 电池:新手机电池可以立即使用。为了获得最佳电池性 能,请在最初三次充放时确保放完电后再充满。

#### **4.1.1** 安装 **UIM** 卡、存储卡和电池

在安装 UIM 卡、存储卡或电池之前,请保证手机处于关 机状态。

1. 拆下电池后盖。

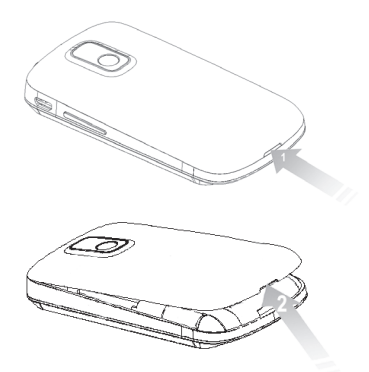

2. 将 UIM 卡的金属接点朝下、缺角向左插入卡槽, 向上 推到底。

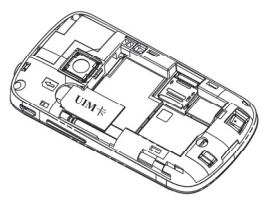

3. 右推 microSD 卡槽的上盖并将其掀起,按如下图所示 方向置入 microSD 卡, 合上上盖并将其左推锁紧。

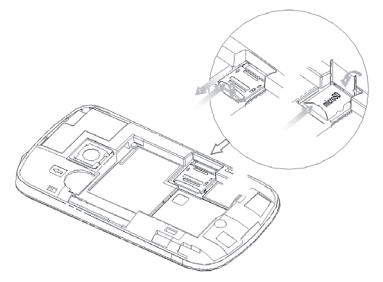

#### 提示:

microSD 为 SD Card Association 的商标。

4. 将电池按下图所示的方向插入并向下推入,直到卡至定 位为止。注意接点对准金色弹簧。

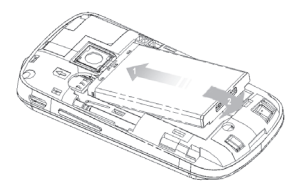

5. 装上电池后盖。

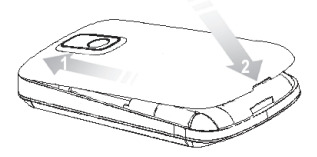

#### **4.1.2** 拆卸 **UIM/**存储卡和电池

拆卸 UIM 卡、存储卡或电池之前,请保证手机处于关 机状态。

- 1. 拆下电池后盖。
- 2. 用手指将电池边缘提起并取出。

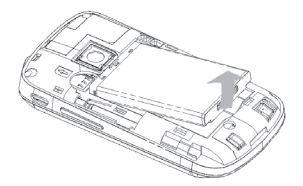

- 3. 将 UIM 卡滑出卡槽。
- 4. 打开 microSD 卡槽的上盖, 将 microSD 卡取出并合上 上盖。

#### **4.1.3** 充电

电池在第一次拆封时并未完全充电,请将剩余电量耗尽后再 进行第一次充电。为电池充电时,第一次请充电八小时,之 后每次充电至少两小时,以发挥电池的最佳效能。

您可以使用随机附带的充电器进行充电。方法如下:

1. 将充电器的接线连接到手机 USB 插孔。

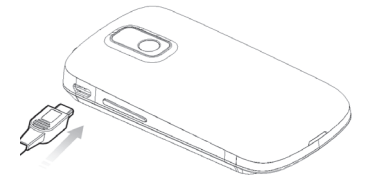

2. 将充电器连接至标准的电源插座。

3. 充电完成后,将充电器从插座拔出并取下手机。

#### 温馨提示:

您也可以使用随机附带的 USB 传输线,一端连接手机, 另一端直接插入 PC 机的 USB 接口进行充电。

#### 提示:

• 电池电量低时,手机的指示灯会显示红色。充电过程中, 指示灯颜色会随电量的变化而改变:

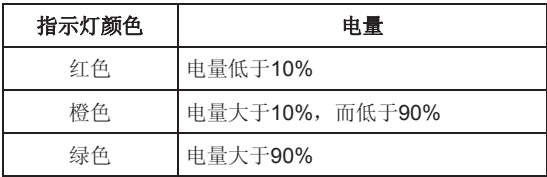

• 充电仅能在 0℃至 45℃的温度范围内进行。

• 电池使用充电器充电时,完全充满需要 2~3 小时。

#### **4.1.4** 开**/**关机

1. 要开机的话,长按电源键直到屏幕显示开机画面。

2. 如有提示要求,请输入您的 PIN 码。

3. 要关机的话,长按电源键或挂机键并选择关机。

#### 提示:

PIN(个人识别码)是由您的运营商提供的密码。如果 PIN 码开启,您需要这个密码才能使用 UIM 卡。手机接受 输入的 PIN 码后,便会自动搜寻指定的网络。搜寻的过程 可能需要几秒钟。

#### **4.1.5** 切换为睡眠模式

睡眠模式是一种省电模式,此时手机显示屏会关闭,可 以防止屏幕或按键的误操作。如果您将您的手机闲置一定的 时间,它将自动切换为睡眠模式。您还可以通过以下方法启 动睡眠模式: 按电源键。

#### **4.1.6** 唤醒您的手机

手机在切换至睡眠模式后,显示屏会关闭并且会被锁 定。此时如果您需要使用手机,请唤醒手机并对屏幕进行解 锁操作:

1. 按电源键,此时您的手机显示屏已被激活。

2. 您可以按照下图所示,按住蓝色块向右拖动解锁屏幕。

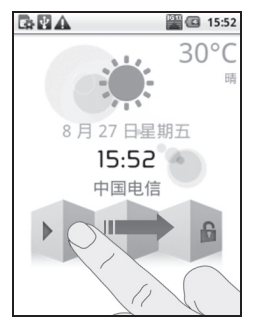

#### 温馨提示:

如果您设置了屏幕解锁图案(详情请见手机设置*-*安全 设置*-*屏幕解锁图案一节),您还需要绘制解锁图案。

### **4.2** 屏幕控制

您可以通过屏幕上的一系列操作来控制您的手机。

- 占选, 您可以通过占击屏墓洗择屏墓上的项目、打开应 用、使用键盘输入或按屏幕下方的按键。
- 滑动: 您可以通过在屏幕上水平或垂直滑动, 实现页面 的上下或左右滚动显示。
- 长按:您可以通过长按某些项目获得其可用菜单。在程 序界面长按应用程序图标,可以将该应用的快捷方式添 加至首页主屏幕。
- 拖拽:您可以通过拖拽屏幕上的某些项目实现一定的操 作。
- 横竖屏切换:您可以通过翻转手机切换屏幕的横竖屏显 示。横竖屏显示功能仅在某些界面有效,例如文字输入 界面、浏览网页界面等等。

## **4.3** 首页

开机并解锁屏幕之后,显示屏所显示的界面即为的首 页。

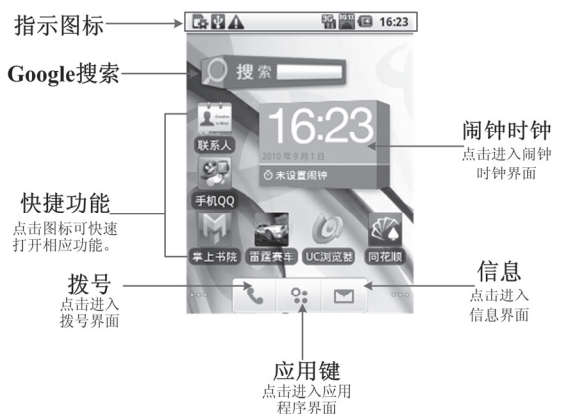

首页界面除上图所显示的快捷方式图标外,您可以根据 需要添加或删除文件夹、其他快捷方式或窗口小部件。当首 页的空间使用完毕之后,您可以在屏幕上水平滑动打开首页 的延伸界面并添加所需内容。

#### **4.3.1** 首页的延伸界面

延伸界面用于存放更多的快捷方式、窗口小部件或文件 夹。您可以在首页通过水平滑动屏幕打开延伸界面,也可以 通过点击首页左/右下角的圆点打开相应的延伸界面。

#### **4.3.2** 设定壁纸

1. 按首页键返回首页界面。

- 2. 按菜单键并洗择壁纸。
- 3. 选择壁纸所在位置:图库、壁纸或动态壁纸。
- 4. 选中所需壁纸后,点击保存或设置壁纸。

#### **4.3.3** 添加首页显示项

- 1. 按首页键返回首页界面。
- 2. 按菜单键并选择添加。
- 3. 选择需要添加项目的类别。
- 4. 选择所需的添加的具体项目完成添加。

#### 温馨提示:

您还可以在按**首页键 > º:** 打开应用程序界面后, 通 过长按任一应用图标实现首页快捷功能图标的添加。

## **4.3.4** 删除首页显示项

- 1. 按首页键返回首页界面。
- 2. 长按需要删除的显示项直至屏幕下端出现 图标。
- 3. 将该显示项拖动至 ,如图所示。

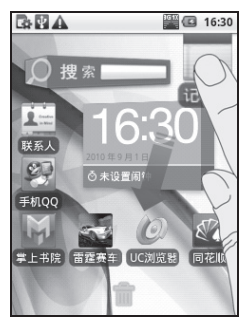

## **5.** 电话功能

### **5.1** 拨打电话

#### **5.1.1** 拨打电话

#### 1. 按**拨号键**打开拨号器。

您也可以通过按首页键 > 拨号或首页键 > 等 > 拨 号打开拨号器。

2. 点击屏幕输入所需号码。

如果输入有误,您可以点击中 删除光标前的一个数 字。按住该图标可以删除所有数字。输入过程中, 您的 手机会自动显示联系人中相匹配的号码。您可以按 隐藏拨号键盘,以便查看更多的匹配号码。

3. 从匹配列表中选择所需号码,点击拨号。或在完全输入 号码后点击 。 1

#### **5.1.2** 快速拨号

在拨号器界面下,按住单键拨号清单中对应的数字键 (1 ~9)即可拨打电话。

#### 设置快速拨号

1. 按首页键 **>** 菜单键 **>** 设置 **>** 通话设置 **>** 快速拨号。
- 2. 洗择状态为未设置的数字键。
- 3. 输入快速拨号号码。
- 4. 点击确定保存。

### **5.1.3** 使用联系人拨打电话

- 1. 按首页键 **>** 联系人或首页键 **> >** 联系人打开联 系人界面。
- 2. 您可以按菜单键 **>** 搜索在联系人列表中搜索所需联 系人。
- 3. 点击呼叫手机或按拨号键。

### **5.1.4** 从通话记录拨打电话

- 1. 从首页界面按拨号键打开拨号器。
- 2. 点击 打开通话记录列表。

你也可以从联系人界面选择通话记录标签页打开通话 记录列表。

3. 点击所需的通话记录旁的 © 图标拨打电话。

### **5.1.5** 从信息中拨打电话

- 1. 按首页键 > 信息或首页键 > 3 > 信息打开信息界 面。
- 2. 选择并打开所需的信息或会话。

3. 点击所需的信息。

如果信息中包含多个号码,手机会自动弹出信息选项 的菜单您选择所需号码呼叫。

4 占击 。 \*\*

### **5.1.6** 拨打紧急电话

与任何手机一样,N600 也使用无线电信号、无线网络 和陆上网络以及用户设置功能,在紧急状况下可使用手机进 行紧急呼叫。但是,因不能保证所有情况下网络都能连接成 功, 故在紧急情况下,不能将本手机作为唯一的联系方式。

- 1. 开启手机。
- 2. 按拨号键开启拨号器。
- 3. 输入当地的紧急号码 (例如:110 或其它正式紧急号 码)。各地的紧急号码有所不同。

#### 4. 按拨号键。

### **5.1.7** 拨打国际长途电话

#### 提示:

国际长途电话功能取决于网络运营商提供的服务和网 络状况。

1. 按拨号键打开拨号器。

2. 长按 输入+。

3. 输入国家代码、区号以及电话号码。

4 按拨号键或点击 。 <sup>拨号</sup>

# **5.2** 接听电话

### **5.2.1** 接听来电

当接到来电时,手机会发出铃声、动画或振动提示(具 体取决于当前的模式和设置)。如果呼叫方启用了 CLI(主 叫号码显示)功能,您将会看到呼叫方的电话号码。

• 按拨号键接听来电。

在来电提示界面,向右拖拽 C 图标接听来电。

### 提示:

插入耳机后,按耳机线控按键也可以接听来电。

## **5.2.2** 拒接来电

- 按挂机键可以拒接来电。
- 在来电提示界面, 向左拖拽 图标拒绝来电。
- 在来电提示界面,按菜单键 **>** 礼貌短信拒接 ,手机 将自动发送您事先设置好的短信拒接内容到来电手机 号码上。

# **5.2.3** 挂断电话

通话过程中,您可以按挂机键挂断电话。

# **5.3** 通话设置

按首页键 **>** 菜单键 **>** 设置 **>** 通话设置,您可以对通 话属性进行设置。

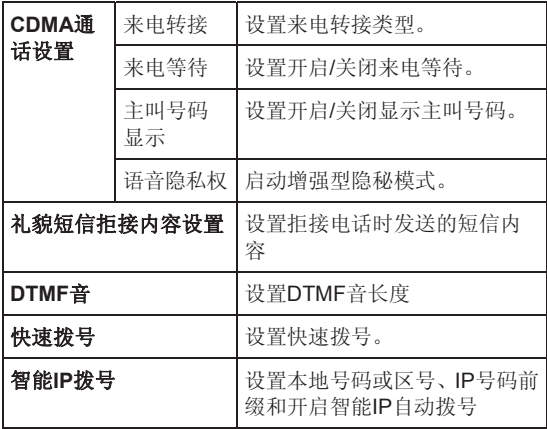

# **6.** 联系人

# **6.1** 开始使用联系人

通过联系人力能,您可以查看或管理您的联系人。

按首页键 **>** 联系人进入联系人界面。

## **6.1.1** 联系人界面介绍

联系人界面可以分为以下标签页:

- 1. 通话记录: 杏看所有通话记录。
- 2. 联系人: 查看联系人列表。
- 3 收藏· 常用联系人列表。

# **6.2** 管理联系人

# **6.2.1** 新建联系人

1. 按首页键 **>** 联系人打开联系人界面。

#### 2. 按菜单键 **>** 新建联系人。

3. 选择新建联系人的保存位置。

- 4. 输入姓名、电话号码, 如果您选择本地联系人, 您还可 以点击 图 添加该联系人的图标, 或添加电子邮件、 即时消息等信息。
- 5. 点击完成。

### **6.2.2** 添加联系人至收藏

- 1. 按首页键 **>** 联系人打开联系人界面。
- 2. 滚动列表查找所需联系人,您也可以按菜单键 **>** 搜索 查找所需联系人。
- 3. 在列表界面长按所需联系人,直至该联系人的快捷菜单 出现为止。
- 4. 点击添加到收藏。

#### 温馨提示:

您也可以在联系人界面点击打开需要添加至收藏的联 系人,点击右上角的 章 将该联系人直接添加至收藏列表。

## **6.2.3** 搜索联系人

1. 按首页键 **>** 联系人打开联系人界面。

#### 2. 按菜单键 **>** 搜索。

3. 输入联系人姓名,手机将会自动列出所匹配的联系人。

# **6.2.4** 编辑联系人

#### 1. 按首页键 **>** 联系人打开联系人界面。

2. 选择并点击所需联系人。

#### 3. 按菜单键 **>** 编辑联系人。

您也可以在联系人界面,长按需要编辑的联系人并在弹 出的快捷菜单中选择编辑联系人。

4. 编辑联系人信息并占击**完成**。

## **6.2.5** 删除联系人

- 1. 按首页键 **>** 联系人打开联系人界面。
- 2. 选择并点击需要删除的联系人。

#### 3. 按菜单键 **>** 更多 **>** 删除联系人。

#### 4. 点击确定。

您也可以从联系人界面,长按需要删除的联系人并从弹 出的快捷菜单中洗择删除联系人。

#### 提示:

如果您需要批量删除联系人,请在联系人界面占击**菜单** 键 **>** 删除联系人,选择需要删除的联系人后,点击完成及 确定。

# **7.** 文本输入

# **7.1** 屏幕虚拟键盘简介

您的手机支持以下屏幕虚拟键盘:Android 键盘、谷歌 拼音输入法和 TouchPal 键盘。进入文本输入界面后,如需 切换输入法,请长按文本输入框直至快捷菜单弹出,选择所 需输入法。

#### 温馨提示:

屏幕虚拟键盘布局会随使用场景和版本升级而进行调 整。

### **7.1.1 Android** 键盘

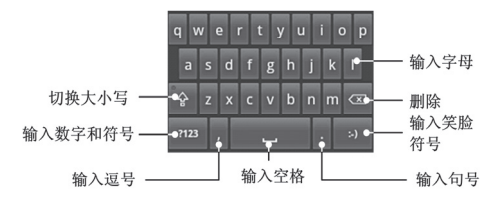

# **7.1.2 TouchPal**

TouchPal 键盘有三种布局:全键盘、12 键键盘和 CooTek T+键盘。

1. 中文拼音输入法

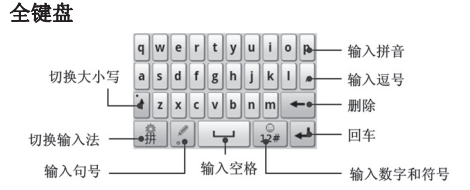

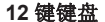

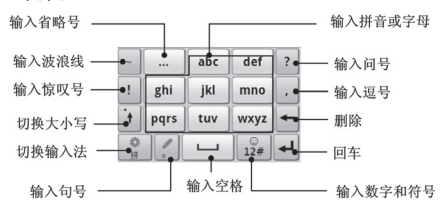

#### **CooTek T+**键盘

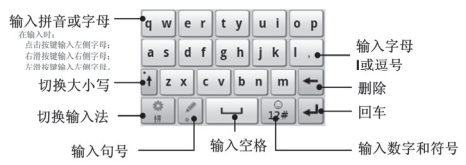

2. 中文笔画输入法

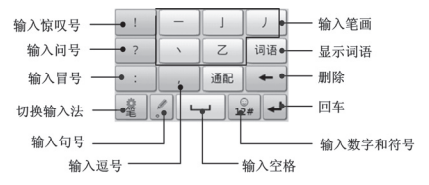

3. 中文手写输入法

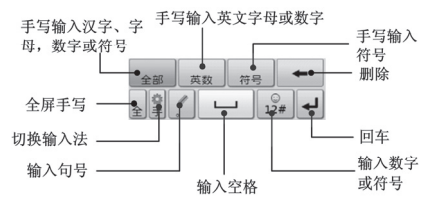

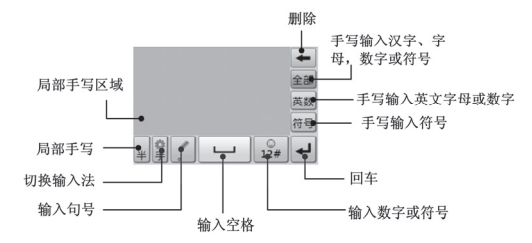

4. 英文输入法

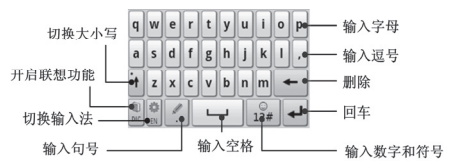

# **7.1.3** 谷歌拼音输入法键盘

中文输入法键盘:

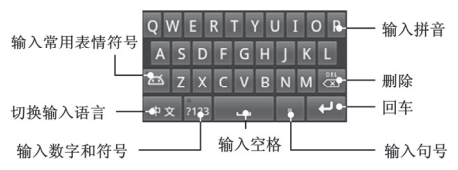

英文输入法键盘:

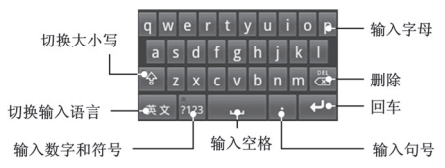

# **7.2** 使用屏幕键盘

## **7.2.1** 输入法简介

您的手机支持以下输入法:中文拼音、中文笔画、中文 手写、革文等。其中 android 键盘只支持革文输入, 谷歌拼 音输入键盘支持中文拼音输入和英文输入,而 TouchPal 键 盘则支持以上所有输入法。

## **7.2.2** 中文拼音输入法

您可以通过TouchPal或谷歌拼音输入键盘打开中文拼 音输入法。

### 输入汉字

- 1. 用字母键盘输入所需汉字对应的拼音字母,输入面板中 将会显示与该汉字读音相近的汉字或词组。
- 2 点击屏幕选取所需汉字,或点击 + 打开选择面板杳 找并选择所需汉字。

#### 输入英文

1. 用字母键盘输入所需英文。

2. 点击回车键 → 或 → 。

#### 输入数字和符号

1 点击 路 或 四 打开数字符号面板。

2. 选择所需数字或符号并点击输入。

#### 温馨提示:

在谷歌拼音输入键盘下, 您还可以点击 画 输入一些 表情符号。

### **7.2.3** 中文笔画输入法

只有选择 TouchPal 键盘时,您才可以使用中文笔画输 入法。

- 1. 点击 切换至中文笔画输入法。
- 2. 点击屏幕所需笔画,输入面板会自动列出相近汉字。
- 3 点击所需汉字输入, 或点击 → 杏找并洗择所需汉字 输入。或点击词语并选择所需词语输入。
- 4. 占击所需符号输入。您可以占击 路 打开数字符号面 板,选择输入数字和更多的符号。

# **7.2.4** 中文手写输入法

只有洗择 TouchPal 键盘时, 您才可以使用中文手写输 入法。

- 1. 点击 切换至中文手写输入法。
- 2. 在屏幕上的手写区域书写所需内容,手机会自动列出相 近字符和词组。

当选择全屏手写时,手写区域是屏幕上除指示图标区域 外的所有区域: 选择局部手写时, 手写区域是屏幕上灰 色的区域(请参见文本输入*-*屏幕虚拟键盘简介 *-TouchPal* 键盘*-*中文手写输入法一节内容。)

### **7.2.5** 英文输入法

您可以通过 TouchPal、Android 或谷歌拼音键盘输入 英文。

- 1. 如果需要的话,点击 或 中x 切换输入法至英文输 入法。
- 2. 用字母键盘输入所需英文。点击 可或 <sup>全</sup> 可以切换输 入大写字母。占击一次可以输入一个大写字母,占击两 次可以保持输入大写字母。
- 3. 点击 一 或 二 输入空格。

<sup>3.</sup> 点击所需字符或词组输入。

4. 点击 路 或 细 输入数字或符号。

# **7.3** 文字设置

按首页键 **>** 菜单键 **>** 设置 **>** 语言和键盘,您可以进 行文字输入相关设置。

- Android 键盘
	- **》 按键时振动:** 打开或关闭点击按键时的振动反馈。
	- > 按键时播放音效:打开或关闭点击按键时的音效提 示。
	- > 自动大写: 打开 android 键盘输入时的自动大写功 能。
- TouchPal
	- ¾ 基本设置
		- 单词预测:打开或关闭单词预测功能。
		- 按键音: 打开或关闭按键提示音。
		- 按键振动: 打开或关闭占击按键时的震动反 馈。
		- 多语言混合输入:基于您在选择语言中的所有 语言进行预测输入。
		- 洗择语言: 洗择所需的输入法语言。
- 滑动切换布局:开启或关闭在键盘上长距离滑 动切换键盘布局的功能。
- 洗择竖屏布局: 洗择竖屏下默认的布局。
- 洗择横屏布局: 洗择横屏下默认的布局。
- ¾ 预测和手势
	- 联想词: 打开或关闭联想词功能。
	- 按键纠错: 打开或关闭按键纠错功能。
	- 下划输入符号: 在键盘按键下方增加符号, 下 划按键进行输入。
	- 快速相关词: 在候选词上支持手势快速输入相 关词。
- ¾ 中文相关选项
	- **GBK**字符集:打开或关闭GBK字符集。
	- 模糊拼音: 设置模糊拼音选项。
	- **繁体模式:**打开或关闭繁体模式。打开繁体模 式后,手机输入的中文汉字都会显示为繁体 字。
- ¾ 手写
	- 结迹宽度:设置笔迹宽度的像素。
	- 识别间隔的时间。
- 笔迹颜色: 设置笔迹颜色。
- 帮助: 杏阅TouchPal在线帮助信息。
- 关于:关于TouchPal版本及其他信息。
- 谷歌拼音输入法
	- ¾ 按键声音:开启或关闭点击按键时的声音提示。
	- ¾ 按键震动:打开或关闭点击按键时的震动反馈。
	- > 联想输入: 开启或关闭联想输入功能。
	- ¾ 中英文切换:Shift-space。
- 用户词典:向用户词典中添加/删除字词。

# **8.** 信息

按首页键 **>** 信息,您可以通过信息功能发送或接收短 信息和彩信。

# **8.1** 发送短信

#### 1. 按首页键 **>** 信息 **>** 新信息。

- 2. 在接收者一栏输入接收方号码。您也可以按菜单键 **>**  联系人从联系人中选取收件人。
- 3. 点击输入内容一栏,输入短信内容。
- 4. 点击发送。

# **8.2** 发送彩信

#### 1. 按首页键 > 信息 > 新信息。

- 2. 在接收者一栏输入收件人号码。您也可以按菜单键 **>**  联系人从联系人中选取收件人。
- 3. 按菜单键 > 添加主题, 输入彩信的主题。

#### 提示:

短信在添加主题、附件等内容后,会自动转换为彩信。 同样,彩信在删除主题、附件等内容后,彩信会自动转 换为短信。

- 4. 点击输入内容一栏,输入彩信内容。
- 5. 按**菜单键 > 附加,** 洗择附加内存中的图片、视频或音 频文件。您也可以选择拍摄照片、视频、录制音频文件、 添加幻灯片插入到彩信附件中。
- 6. 点击发送。

# **8.3** 管理信息和会话

来自同一联系人或号码的短信、彩信将会按照时间先后 顺序来排列显示在一个会话中。您可以在信息界面管理这些 会话和信息。

# **8.3.1** 回复信息

- 1. 从信息界面点击打开需要回复的会话。
- 2. 点击输入内容,输入信息的内容。
- 3. 点击发送。

### **8.3.2** 删除信息或会话

1. 从信息界面选择点击需要删除的信息或会话。

#### 2. 按菜单键 **>** 删除信息。

3. 标记所要删除的信息或会话,点击删除。

#### 温馨提示:

您也可以在信息界面按菜单键 **>** 删除会话,然后选择 需要删除的信息或会话进行删除。

# **8.4** 信息设置

在信息界面按菜单键 **>** 设置,您可以进行信息相关设 置。

#### 存储设置

- 删除旧信息:设置信息数量达到上限时,自动删除旧信 息。
- 短信限制:限制每个会话短信的数目上限。
- 彩信限制:限制每个会话彩信的数目上限。

#### 短信**(SMS)**设置

- 发送报告·要求发送的每条短信都返回发送报告。
- 管理 **UIM** 卡上的信息:管理存储在 UIM 卡上的信息。
- 短信有效性:设置短信息有效性时间。
- 短信优先级:设置短信息优先级。

#### 彩信**(MMS)**设置

• 发送报告:要求发送的每条彩信都返回发送报告。

- 已读报告:要求发送的每条彩信都返回已读回执。
- 自动下载:启动自动下载信息功能。
- 漫游时自动下载:启动漫游时自动下载信息的功能。
- 彩信有效性:设置彩信有效性时间。

#### 通知设置

- 通知:选择在状态栏中显示信息通知。
- 洗择铃声: 洗择信息的通知铃声。
- 振动: 选择在收到通知的同时开启振动提示。 签名设置
- 编辑签名: 为发送的消息编辑签名。
- 添加签名:为所有发送的消息添加签名。

# **9.** 电子邮件

按首页键 > <sup>3:</sup> > 电子邮件,您可以通过电子邮件功 能接收和发送邮件。

# **9.1** 设置电子邮件账号

- 1. 输入电子邮件账号和密码后,点击**下一步**。
- 2. 手机将弹出注意事项,点击确定后,您的手机会检查外 发服务器设置并自动完成配置。
- 3. 设置电子邮件检查频率并点击下一步。
- 4. 为电子邮件创建名称并设置外发邮件时的显示名称。
- 5. 点击完成。

#### 温馨提示:

您也可以在输入电子邮件账号和密码后, 点击手动设 置,选择账户类型、设置接收服务器选项等。

# **9.2** 发送邮件

电子邮件账号设置完毕后,手机将会自动进入该邮件账 号的收件箱内。

#### 1. 按菜单键 > 撰写。

- 2. 输入收件人的邮件地址。
- 3. 您也可以按菜单键 > 添加抄送/密送地址添加抄送或 密送的收件人。
- 4. 占击主题并输入邮件的主题。
- 5. 点击**擺写邮件**并输入邮件内容。
- 6. 点击菜单键 > 添加附件, 您可以添加内存中的图片、 音乐、视频或录制的音频文件作为邮件的附件。
- 7. 点击发送。

# **9.3** 回复或转发邮件

- 1. 从邮件收件箱内选择打开需要回复或转发的邮件。
- 2. 按菜单键 **>** 回复**/**转发回复或转发该邮件。

您也可以按菜单键 **>** 全部回复回复该邮件并抄送给 所有的收件人、抄送人。

- 3. 输入邮件的回复内容或转发时的收件人。
- 4. 点击发送。

# **10.** 网络应用

# **10.1** 网络连接

# **10.1.1** 打开**/**关闭 **CDMA** 数据连接

手机默认自动连接到网络,如需断开网络,请手动设置。 在首页通过水平向右滑动屏幕,在屏幕上点击 即可关闭 /打开 CDMA 数据连接。

#### 温馨提示:

关闭 CDMA 数据连接后, 如需连接网络请手动打开, 操作步骤如上。

## **10.1.2 1X/EVDO** 网络

您可以通过 1X/EVDO 网络连接至网络并发送彩信和 电子邮件。网络服务涉及一些数据业务,需要支付一定的费 用,具体信息请咨询您的网络运营商。

#### 添加网络连接

添加网络连接之前,您需要从网络运营商处获得以下信 息:

- $\bullet$  接入占名称 $(APN)$
- 用户名和密码(如果需要的话)

• 代理 IP 和端口(如果需要用到代理服务器的话)

#### 1. 按首页键 **>** 菜单键 **>** 设置 **>** 无线和网络 **>** 移动网 络 **>** 接入点名称。

#### 2. 按菜单键 **>** 新建 **APN**。

- 3. 点击名称设置一个名称(您可以自行设定)。
- 4. 点击 **APN** 输入网络运营商提供的 APN 名称。
- 5. 如果需要用到代理服务器的话,点击代理和端口并输入 相关信息。
- 6. 如果需要用到用户名和密码的话,点击用户名和密码并 输入相关信息。

### 7. 按菜单键 **>** 保存。

# **10.2** 使用浏览器

通过浏览器,您可以连接至互联网,自由地享受 WAP 无线网络和 Internet 无线网上冲浪功能。该业务需要网络支 持,为计费业务,具体请您咨询网络运营商。

#### **10.2.1** 打开浏览器

按**首页键 > & > 互联网**即可打开浏览器。

## **10.2.2** 打开网页

在浏览器页面,您可以通过以下方法打开网页:

- 1. 点击浏览器地址栏,输入需要打开网页的网址后,点击 右边的转至。
- 2. 按菜单键 **>** 书签,选择需要打开的书签或点击访问最 多/历史记录标签页洗择打开其他网页。

### **10.2.3** 浏览选项

使用浏览器浏览网页时,您可以进行以下操作:

- 1. 点击网页空白区域,向各方向拖拽查看网页。
- 2. 占击 图 编小或放大网页。
- 3. 按菜单键 **>** 刷新刷新页面。
- 4. 按菜单键 **>** 更多 **>** 前进,您可以再查看返回前的一 个网页。
- 5. 按菜单键 **>** 更多 **>** 添加书签,您可以将当前网页添 加至书签中。
- 6. 按菜单键 **>** 更多 **>** 在网页上查找,您可以在网页上 查找所需内容。
- 7. 按菜单键 **>** 更多 **>** 主页,返回您设置的主页。
- 8. 按菜单键 **>** 更多 **>** 选择文本,您可以选择网页的文 字并进行相关操作。
- 9. 按菜单键 > 更多 > 网页信息, 您可以查阅当前网页 的相关信息。
- 10. 按菜单键 **>** 更多 **>** 分享网页,您可以通过信息或电 子邮件方式发送当前网页。
- 11. 按菜单键 **>** 更多 **>** 下载,您可以查看下载记录。
- 12. 按菜单键 **>** 更多 **>** 设置,您可以设置浏览器相关选 项。
- 13. 按菜单键 **>** 更多 **>** 关于浏览器,你可以查看浏览器 名称及版本。

### **10.2.4** 使用书签

- 1. 从浏览器界面按菜单键 **>** 书签,或点击浏览器地址栏 旁边的 国, 您可以查看书签内容。
- 2. 点击添加,输入书签名称和网址后,点击确定可以添加 书签。

### **10.2.5** 浏览器设置

在浏览器界面,按菜单键 **>** 更多 **>** 设置可以进入浏 览器设置界面。

#### 网页内容设置

- 文字大小: 设置网页显示文字大小。
- 默认缩放设置: 杳看或修改网页的缩放设置。
- 以概览模式打开网页: 洗择打开新网页时, 显示该网 页的概览。
- 文字编码: 选择文字编码的种类。
- 阳止弹出式窗口: 洗择阻止弹出式窗口。
- **载入图片:** 选择在网页上显示图片。
- 自动调整页面: 洗择调整网页版面, 以适合屏幕大小。
- 仅以横向模式显示。选择仅以横向宽屏模式显示网页。
- **启用 JavaScript: 选择启用 JavaScript。**
- 启用插件:选择启用插件。
- **在后方打开:**选择在当前窗口后方打开新窗口。
- 设置主页: 设置浏览器的主页。

#### 隐私权设置

- 清除缓存:删除存储在本地缓存的内容和数据库。
- 清除历史记录:清除浏览器导航的历史记录。
- **接受 Cookie**: 选择允许网站保存并读取 Cookie 数据。
- 清除所有 **Cookie** 数据:清除所有浏览器 Cookie。
- 记住表单数据:记住您在表单中输入的数据,以便于以 后使用。
- 着除表单数据, 清除所有已经保存的表单数据。
- 启用位置信息功能:允许网站访问您的位置信息。
- 取消位置信息访问权限:取消所有网站访问位置信息 的权限。

#### 安全设置

- 记住密码:保存访问网站的用户名和密码。
- 清除密码: 清除所有保存的密码。
- 显示安全警告:当网站安全性出现问题时显示警告。

#### 高级设置

- 网站设置: 查看各网站的高级设置。
- 重置为默认设置:清除所有浏览器数据,并将所有设 置重置为默认值

# **11.** 多媒体功能

# **11.1** 相机

您的手机带有一个 300 万像素的摄像头,可用于拍摄 照片。您可将照片设置为墙纸或通过彩信、邮件等发送。

#### 注意:

请在拍摄照片时尊重他人权利、遵守当地法律法规和风 俗习惯。

#### **11.1.1** 打开相机

按首页键 > <sup>8:</sup> > 相机即可打开照相机。

#### 温馨提示:

在相机界面, 您可以拖动 图 中速切换至摄像机。

#### **11.1.2** 拍照

1. 将镜头对准位置/对象。

 $2.$  取景满意后,点击  $\bigcirc$  拍照。

相片拍摄完毕后,点击屏幕右上角的方框可以浏览该相 片。您可以在出现的菜单中进行以下操作:

#### ¾ 点击删除,您可以删除该相片。

- **》** 点击分享,您可以通过信息或电子邮件和好友一起 分享该相片。
- **》** 点击设置为,您可以将该相片设置为壁纸或联系人 图标。
- **≻** 点击完成,您可以返回相机界面。

#### **11.1.3** 相机设置

在相机界面按菜单键 **>** 设置,您可以进行相机相关设 置:

- 白平衡: 洗择白平衡效果。
- 闪光过滤: 洗择按照一个频率自动调节预览图片质量, 以避免环境灯光的频率对相片造成影响。
- 色彩效果: 设置拍照的色彩效果。
- 存储位置: 选择在照片数据中记录位置信息。
- 选择 **ISO**:选择 ISO 等级。等级越高的 ISO 越适用于 光线暗淡的环境。
- 照片大小:设置相片的大小。
- 照片质量:设置相片的质量。
- **尖锐度**: 洗择相片的尖锐度。
- 对比度:选择相片的对比度。
- 饱和度:选择相片的饱和度。

### • 恢复默认设置:恢复相机为默认设置。

# **11.2** 摄像机

您的摄像机可以用于拍摄有声视频短片。

注意:

请在拍摄视频短片时尊重他人权利、遵守当地法律法规 和风俗习惯。

## **11.2.1** 打开摄像机

按首页键 > <sup>3:</sup> > 摄像机即可打开摄像机。

#### 温馨提示:

在摄像机界面,您可以拖动 ■■■ 快速切换至相机功 能。

### **11.2.2** 摄像

1. 将镜头对准位置/对象。

2 占击 ◎ 开始摄影。

3. 点击 结束摄影。

完成摄影后,您可以点击右下方的图标,在出现的菜单 中进行以下操作:

- ¾ 点击删除,您可以删除该视频。
- **》** 点击分享,您可以通过信息或电子邮件和好友一起 分享该视频。
- > 点击播放, 您可以杳看该视频。
- > 点击完成, 您可以返回摄像界面。

### **11.2.3** 摄像机设置

在摄像机界面按菜单键 **>** 设置,您可以对摄像机属性 进行设定:

- 视频画质:设置视频文件的画质。
- 视频编码: 洗择视频的编码类型。
- 音频编码: 洗择音频的编码类型。
- 视频时长: 设置视频录制时间。
- 恢复默认设置:将摄像机的设置恢复为默认设置。

# **11.3** 音乐

您可以通过音乐播放器功能欣赏存储卡中存储的音乐。

## **11.3.1** 打开音乐播放器

播放音乐文件前,需要先将音乐文件拷贝至存储卡中。 按首页键 > <sup>8:</sup> > 音乐即可打开音乐播放器。

# **11.3.2** 欣赏音乐

- 1. 点击艺术家/专辑/歌曲/播放列表标签页,找到您需要播 放的音乐文件。
- 2. 点击该音乐文件开始播放。

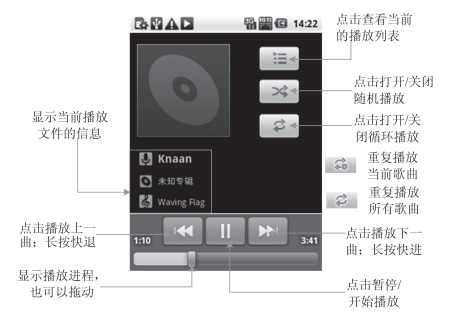

### **11.3.3** 创建播放列表

为了方便管理您的音乐文件,您可以创建一些播放列 表。

- 1. 点击歌曲标签页。
- 2. 选择需要添加到播放列表的音乐文件,长按直至弹出快 捷菜单。
- 3. 点击添加到播放列表。
- 4. 点击新建播放列表。

5. 输入新播放列表的名称。

6. 点击保存。

此时您选择的音乐文件会自动添加至新建的播放列表 中。

### **11.3.4** 管理播放列表

#### 1. 按首页键 **> >** 音乐 **>** 播放列表。

2. 从列表中选择需要编辑或播放的播放列表,长按直至弹 出快捷菜单。

**播放·** 播放该列表中的音乐。

编辑: 编辑该播放列表, 您只能编辑系统默认的最**近** 添加的歌曲列表。

删除:删除该列表,您只能删除自建播放列表。

重命名:为该播放列表重新命名,您只能为自建播放 列表重命名。

### 添加音乐至播放列表

- 1. 打开音乐, 选择歌曲标签页。
- 2. 选择需要添加至播放列表的音乐文件,长按直至弹出快 捷菜单。

#### 3. 点击添加到播放列表。

4. 选择需要添加的播放列表。

## **11.3.5** 设置音乐为来电铃声

- 1. 按首页键 > 2: > 音乐。
- 2. 选择歌曲或播放列表标签页
- 3. 选择需要的音乐文件,长按直至弹出快捷菜单。

#### 4. 点击用作手机铃声。

#### 温馨提示:

您也可以在播放音乐时,按菜单键 **>** 用作铃声设置当 前音乐为铃声。

# **11.4** 视频

您可以通过视频播放器功能欣赏存储卡内的视频文件。

### **11.4.1** 打开视频播放器

- 1. 按首页键 > <sup>3:</sup> > 视频可以打开视频文件列表。
- 2. 选择需要播放的视频文件,点击打开即可使用视频播放 器播放。
# **11.4.2** 欣赏视频

在欣赏视频文件前,请将视频文件拷贝至存储卡中。

#### 1. 按**首页键 > <sup>3</sup> > 视频。**

2. 选择需要播放的视频文件,点击打开。

# **11.5** 图库

按首页键 **> >** 图库,您可以查看存储卡内所有图 片和视频文件。其中视频文件可以采用视频播放器播放。

# **11.6** 录音机

通过录音机功能,您可以录制音频文件。

# **11.6.1** 打开录音机

打开录音机功能前,请插入存储卡。

按首页键 **> >** 录音机即可打开录音机。

# **11.6.2** 录制音频文件

1. 将手机的麦克风靠近您的嘴巴,点击 • 开始录音。

2. 点击 停止录音。

3. 点击 回放录音文件。

4. 点击确定保存录音文件,点击放弃放弃保存录音文件。

保存录音文件后, 您可以在**首页键 > <sup>3</sup> > 音乐 >** 播放列表 **>** 我的录音中查看您的录音文件。

#### 温馨提示:

您也可以将录音文件设为来电铃声, 在我的录音中, 长按该录音文件直至弹出快捷菜单,点击用作手机铃声。

# **12.** 手机设置

# **12.1** 基本设置

# **12.1.1** 设置日期和时间

## 1. 按首页键 **>** 菜单键 **>** 设置 **>** 日期和时间。

- 2. 您的手机时间会自动和系统时间同步,无需自行设置。
- 3. 选择勾选使用 **24** 小时格式复选框使用 24 小时制,否 则选择使用 12 小时制。
- 4. 点击**洗择日期格式,**选择日期的显示格式。

# **12.1.2** 显示设置

## 调节屏幕亮度

- 1. 按首页键 **>** 菜单键 **>** 设置 **>** 声音和显示 **>** 亮度。
- 2. 调节屏幕亮度, 点击确定。

## 设置屏幕待机时间

# 1. 按首页键 **>** 菜单键 **>** 设置 **>** 声音和显示 **>** 屏幕待 机。

2. 选择屏幕待机时间。

手机在待机时间达到设定时间时,屏幕显示会自动关闭 并进入睡眠模式。

## 设置屏幕显示方向

您可以选择通过旋转手机来调整屏幕显示的方向(竖屏 或横屏显示)。

## 1. 按首页键 **>** 菜单键 **>** 设置 **>** 声音和显示。

## 2. 勾选方向复选框。

## 启用**/**关闭窗口动画

您的手机可以支持开启和关闭窗口时的动画显示。

## 1. 按首页键 **>** 菜单键 **>** 设置 **>** 声音和显示。

## 2. 点击动画选择无动画、部分动画或所有动画。

## **12.1.3** 声音设置

## 设置手机铃声

## 1. 按首页键 > 菜单键 > 设置 > 声音和显示 > 手机铃声。

手机将自动显示手机和存储卡内 media/audio/ringtone 路径下的所有音频文件列表。

2. 点击所需铃声并点击确定。

#### 温馨提示:

您也可以通过音乐功能设置手机铃声,请见多媒体功能 *-*音乐*-*设置音乐为来电铃声和多媒体功能*-*录音机*-*录制音频 文件。

## 自定义通知铃声

- 1. 在 microSD 卡根目录下新建一个名称为 Notifications 的文件夹。
- 2. 将您喜欢的铃音搓贝至 Notifications 文件夹中。
- 3. 按首页键 **>** 菜单键 **>** 设置 **>** 声音和显示 **>** 通知铃 声 。
- 4 在列表中点击所需铃声并点击确定。

## 调节铃声音量

- 5. 按首页键 **>** 菜单键 **>** 设置 **>** 声音和显示 **>** 铃声音 量。
- 6. 调节铃声音量并点击确定。

您也可以选择来电音量用作通知音量复选框,同步 设置来电铃声和通知铃声。

## 设置默认通知铃声

# 1. 按首页键 **>** 菜单键 **>** 设置 **>** 声音和显示 **>** 通知铃 声。

手机将自动显示所有的可用通知铃声列表。

- 2. 选择并点击所需铃声。
- 3. 点击确定。

## 开启静音模式

#### 1. 按首页键 **>** 菜单键 **>** 设置 **>** 声音和显示。

2. 勾选静音模式复选框。

静音模式下,除媒体和闹钟外,其余声音全部都为静音 状态。

#### 开启手机振动

#### 1. 按首页键 **>** 菜单键 **>** 设置 **>** 声音和显示。

#### 2. 勾选手机振动复选框。

开启手机振动之后,来电时手机会振动提示。

## 调节媒体音量

# 1. 按首页键 **>** 菜单键 **>** 设置 **>** 声音和显示 **>** 媒体音 量。

2. 调节媒体音量,点击确定。

## 开启按键操作音

## 1. 按首页键 **>** 菜单键 **>** 设置 **>** 声音和显示。

#### 2. 勾选按键操作音复选框。

开启拨号操作音后,在您使用拨号器时,每拨一个号码, 都会发出声音提示。

## 开启屏幕选择操作音

## 1. 按首页键 **>** 菜单键 **>** 设置 **>** 声音和显示。

2. 勾选选择操作音复选框。

开启屏幕选择操作音后,每次点击屏幕进行选择,手机 都会发出提示音。

## 开启 **SD** 卡通知提醒

#### 1. 按首页键 **>** 菜单键 **>** 设置 **>** 声音和显示。

2. 勾选 **SD** 卡通知复选框。

开启 SD 卡通知提醒之后,所有 SD 卡相关操作都会有 声音提示。

## **12.1.4** 语言设置

## 切换系统语言

#### 1. 按首页键 **>** 菜单键 **>** 设置 **>** 语言和键盘。

#### 2. 点击选择语言区域。

手机将自动显示所有可用语言列表。

3. 选择所需语言。

# **12.1.5** 无线和网络设置

## 启用漫游

# 1. 按首页键 **>** 菜单键 **>** 设置 **>** 无线和网络 **>** 移动网 络。

2. 勾选数据漫游复选框。

## 切换 **CDMA** 网络模式

1. 按首页键 **>** 菜单键 **>** 设置 **>** 无线和网络 **>** 移动网 络 **> CDMA** 网络模式设置。

## 2. 点击选择 **CDMA/EvDo** 或仅 **CDMA**。

## 添加接入点设置

一般情况下,可以使用手机默认的接入点设置。如需添 加,请咨询您的网络运营商获得 APN 相关信息。

## 1. 按首页键 **>** 菜单键 **>** 设置 **>** 无线和网络 **>** 移动网 络 **>** 接入点名称。

2. 按菜单键 **>** 新建 **APN**。后续操作步骤请参见网络应用 *-*网络连接*-1X/EVDO/3G* 网络*-*添加网络连接。

## 启用飞行模式

## 1. 按首页键 **>** 菜单键 **>** 设置 **>** 无线和网络。

2. 勾选飞行模式复选框。

启用飞行模式后,手机将关闭所有无线连接。

# **12.2** 安全设置

# **12.2.1** 屏幕解锁图案

您可以设置一个屏幕解锁图案,以防止手机未经授权而 被使用。

# 设置屏幕解锁图案

# 1. 按首页键 **>** 菜单键 **>** 设置 **>** 位置和安全 **>** 设置解 锁图案。

- 2. 在屏幕上滑动绘制您的图案。
- 3. 点击继续。
- 4. 再次绘制您的图案进行确认。
- 5. 点击确认。

#### 锁定屏幕

按电源键锁定手机屏幕。

在锁定屏幕的同时,您的手机也会被切换至睡眠模式。

## 使用图案解锁

## 1. 按电源键。

2. 在屏幕上绘制您的解锁图案。

# **12.2.2** 使用 **PIN** 码

使用 PIN 码可以防止您的 UIM 卡未经授权而被使用。 启用 **PIN** 码

#### 1. 按首页键 **>** 菜单键 **>** 设置 **>** 位置和安全。

### 2. 选择 **UIM** 卡锁设置。

- 3. 勾选卡锁复选框。
- 4. 输入 PIN 码。
- 5. 点击确定。

## 修改 **PIN** 码

- 1. 按首页键 **>** 菜单键 **>** 设置 **>** 位置和安全。
- 2. 选择 **UIM** 卡锁设置。
- 3. 点击更改 **PIN** 码。
- 4. 输入原 PIN 码, 点击确定。
- 5. 输入新 PIN 码, 点击确定。
- 6. 再次输入新 PIN 码, 点击确定。

# **12.2.3** 使用安全凭证

您可以设置允许应用访问安全证书或是其他证明。 启用凭证存储

## 1. 按首页键 **>** 菜单键 **>** 设置 **>** 位置和安全。

2. 点击设置密码。

3. 输入密码并再次输入确认,点击确定。

您可以选择从 **SD** 卡安装,选择 SD 卡内的加密证书启 用凭证存储。

## 清除存储

#### 1. 按首页键 **>** 菜单键 **>** 设置 **>** 位置和安全。

2. 点击清除存储。

# **12.3** 存储管理

## **12.3.1 SD** 卡存储管理

## 查看 **SD** 卡可用空间

## 1. 按首页键 **>** 菜单键 **>** 设置 **> SD** 卡和手机内存。

2. 在 **SD** 卡栏目下,可用空间类目下可以查看 SD 卡可用 空间。

## 卸载 **SD** 卡

## 1. 按首页键 **>** 菜单键 **>** 设置 **> SD** 卡和手机内存。

2. 点击卸载 SD 卡,您就可以安全移除 SD 卡了。

## **SD** 卡格式化

- 1. 按首页键 **>** 菜单键 **>** 设置 **> SD** 卡和手机内存。
- 2. 点击卸载 **SD** 卡。
- 3. 点击格式化 **SD** 卡。

# **12.3.2** 手机存储管理

## 查看手机可用空间

## 1. 按首页键 **>** 菜单键 **>** 设置 **> SD** 卡和手机内存。

2. 在手机内存栏目下,可用空间类目下可以查看手机可用 空间。

# **12.4** 应用程序设置

# **12.4.1** 管理应用程序

您可以查看、管理手机内安装的应用程序。

## 安装新的应用程序

您可以从电子市场直接安装应用程序,也可以安装非电 子市场的应用程序。安装非电子市场的应用程序时,请确保 该软件适用于您的手机。

电子市场的程序安装

- 1. 打开电子市场并查找所需安装的软件。
- 2. 点击安装。

非电子市场的程序安装

## 1. 按首页键 **>** 菜单键 **>** 设置 **>** 应用程序。

- 2. 勾选未知来源复选框。
- 3. 将您需要安装的软件拷贝至 microSD 卡中, 并从首页 键 **> >** 文件管理中找到该软件的安装文件。
- 4. 点击该安装文件,按照提示完成安装。

## 卸载应用程序

电子市场的软件卸载

- 1. 打开电子市场该软件的下载页面。
- 2. 点击**卸载,** 按照提示完成卸载。 非电子市场的软件卸载

# 3. 首页键 **>** 菜单键 **>** 设置 **>** 应用程序 **>** 管理应用程 序。

- 4. 滚动列表,点击需要卸载的程序。
- 5. 点击卸载,并按照提示完成卸载。

# **12.5** 恢复出厂设置

- 1. 按首页键 **>** 菜单键 **>** 设置 **>** 隐私权 **>** 恢复出厂设 置。
- 2. 点击重置手机。
- 3. 点击清除全部内容。

# **12.6** 其他设置

# **12.6.1** 搜索设置

# **Google** 搜索

按首页键 **>** 菜单键 **>** 设置 **>** 搜索 **> Google** 搜索 设置,您可以勾选显示网页建议以便于在进行 Google 搜索 时显示 Google 提供的建议。

## 可搜索的项目

按首页键 **>** 菜单键 **>** 设置 **>** 搜索 **>** 可搜索的项 目,您可以选择可以搜寻的具体项目。

# **12.6.2** 文字转语音设置

您可以按首页键 **>** 菜单键 **>** 设置 **>** 文字转语音,您 可以设置文本转语音选项。在使用语音合成功能前,您需要 安装相关语音数据。

# **13.** 其他应用

# **13.1** 闹钟时钟

按**首页键 > <sup>3:</sup> > 闹钟时钟,** 您可以杳看当前时钟或 设置闹钟。

# **13.1.1** 设置闹钟

1 按**首页键 > <sup>2:</sup> > 闹钟时钟。** 

- 2. 点击默认闹钟,或按菜单键 **>** 添加闹钟。
- 3. 勾选开启闹钟复选框。
- 4. 设置闹钟的时间,重复等其他必要信息。

设置完成后,您还可以按菜单键 **>** 删除闹钟**/**预览闹钟 删除或预览该闹钟。

# **13.2** 记事本

按按首页键 **> >** 记事本,您可以按菜单键 **>** 新 建文本记录一些备忘的文件。

# **13.3** 计算器

按首页键 > <sup>8:</sup> > 计算器, 您可以进行简单的数学计 算。

# **13.4** 任务管理器

按首页键 > <sup>8:</sup> > 任务管理器, 您可以查看当前任 务、应用程序和资源信息,也可以结束当前运行的任务。

# **13.5** 文件管理

按首页键 > <sup>3:</sup> > 文件管理, 您可以查阅手机或存储 卡中的所有文件。

# **13.6** 秒表

按**首页键 > <sup>3:</sup> > 秒表**, 您可以使用手机的秒表功能 进行计时。

# **14.** 简单故障排除

如果您的手机在使用中出现如下现象请先查阅下边的 相关信息,如果还不能解决请与经销商联系。

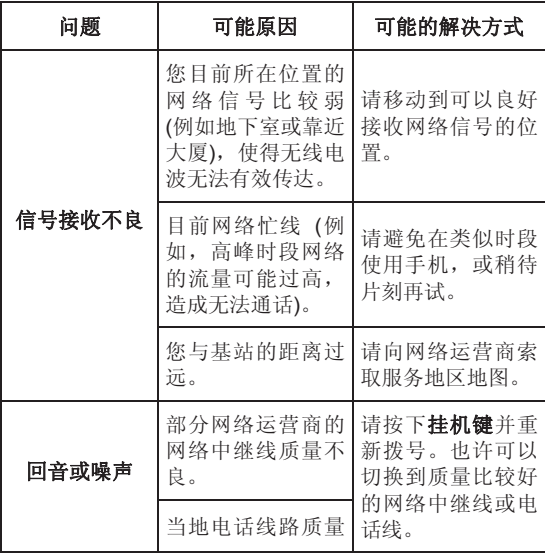

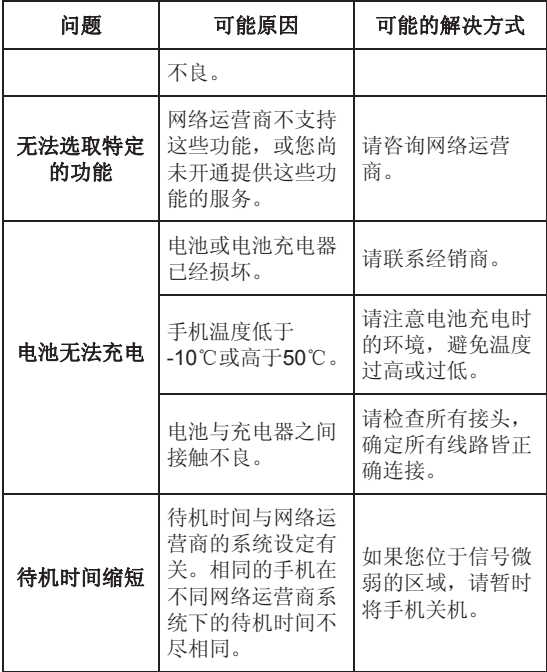

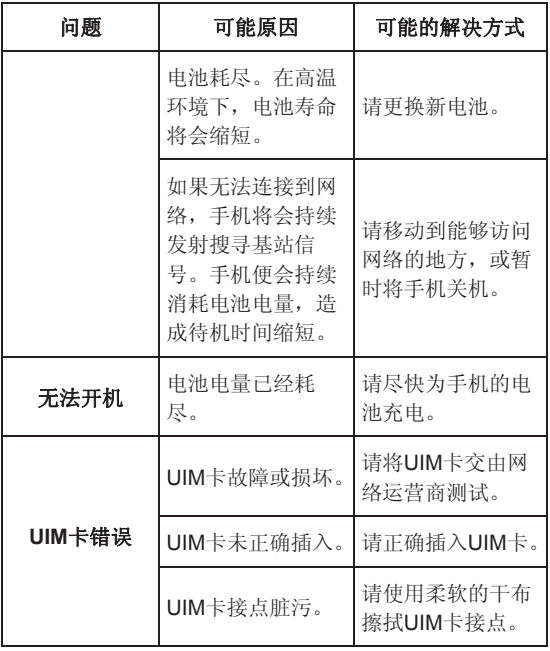

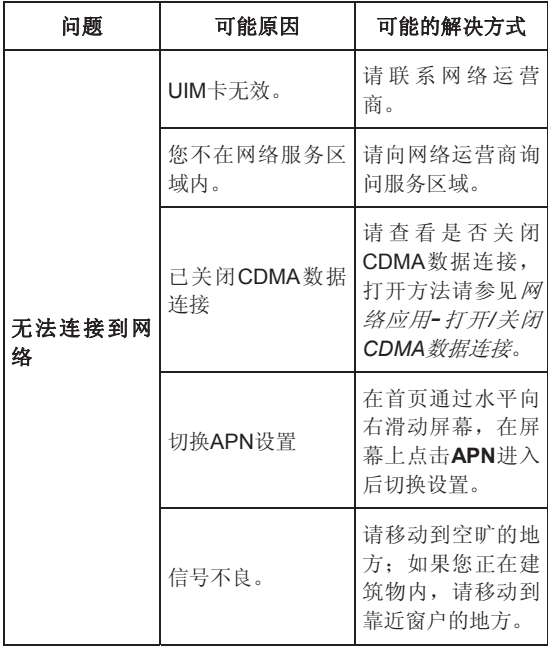

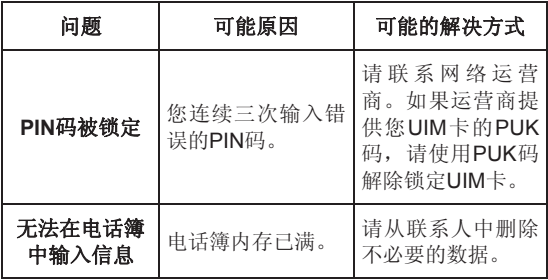

# **15.** 中兴通讯产品有害物质含量状 态说明表

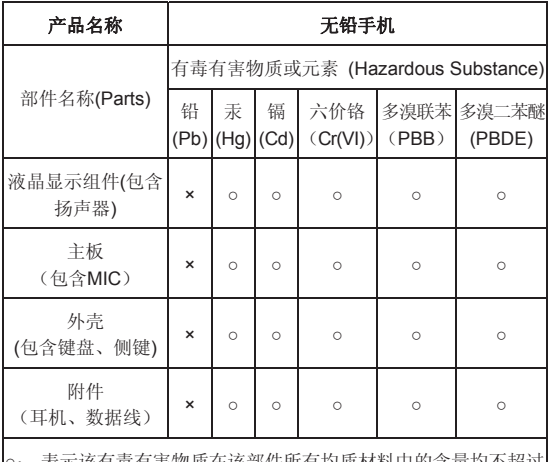

每有害物质化的部件所有均质材料中的含 SJ/T11363-2006标准规定的限量要求。

×: 表示该有毒有害物质至少在该部件的某一均质材料中的含量超 出SJ/T11363-2006标准规定的限量要求。

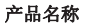

## 无铅手机

# 注:

1. 本表显示中兴通讯股份有限公司供应的本型号产品可能包含这 些物质,但这些信息可能随着技术发展而不断更新。

2. 注意:本品标有"×"的原因是:现阶段没有可供替代的技术和部件, 且符合国家《电子信息产品污染控制管理办法》法规要求。 3. 本表中部件定义的解释权归属中兴通讯股份有限公司。

右下图为本型号产品的环保使用期限标志,某些可更换的零部件会 有一个不同的环保使用期(例如:电池单元模块)贴在其上。此环保 使用期限只适用于产品是在产品手册中所规定的条件下 10 工作。